# Manual Prevención de Riesgos

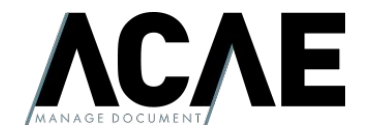

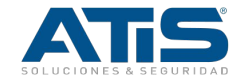

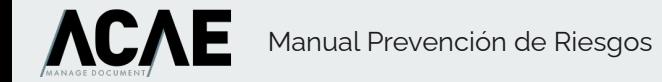

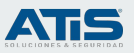

#### Ciclo de vida - Prevención de Riesgos

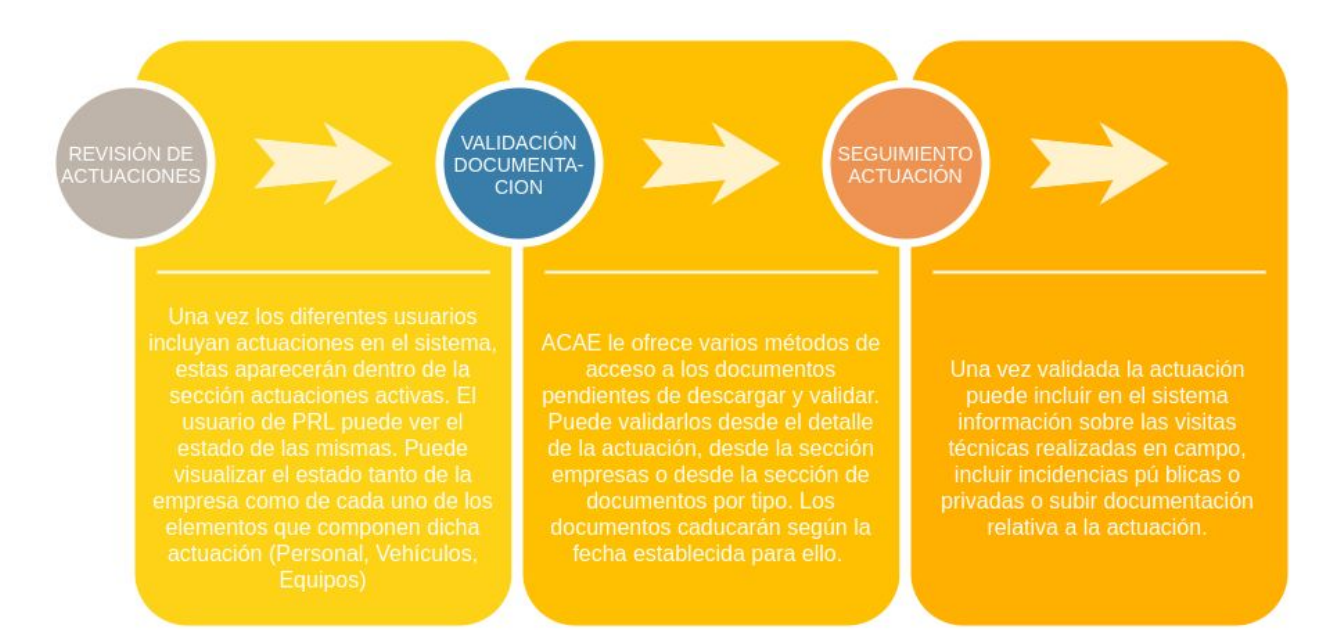

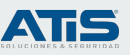

#### Gestión de actuaciones

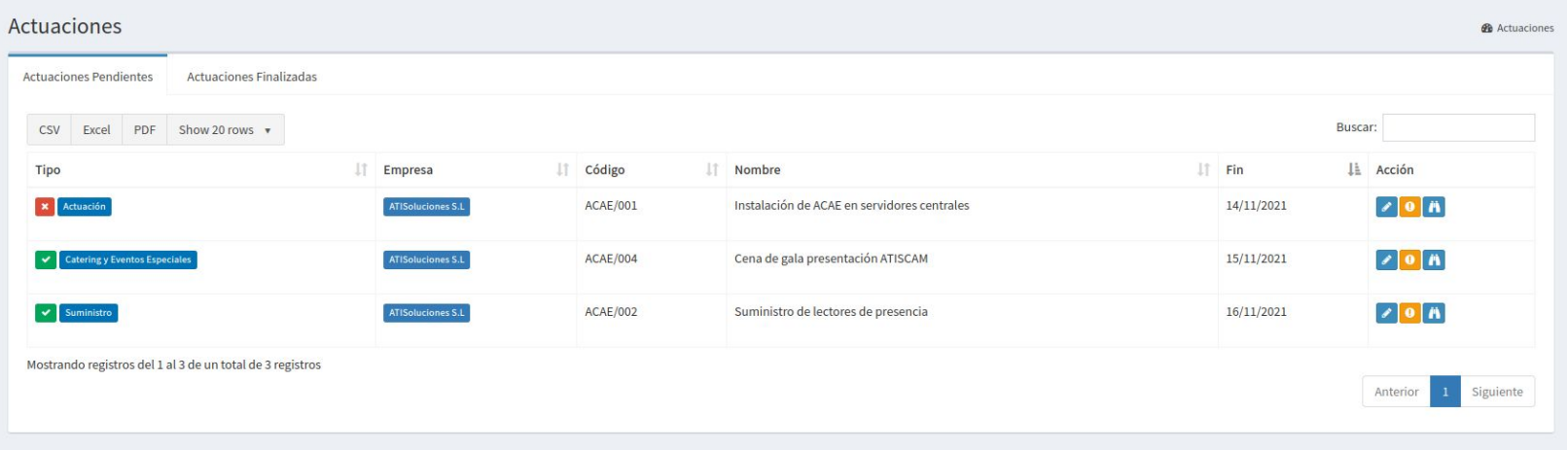

Desde las diferentes tablas de actuaciones podremos acceder al estado de las mismas y a los recursos que se han asociado a las mismas. En el campo tipo podemos ver tanto el tipo de actuación como el estado de la misma. Un icono verde indica que la actuación está correcta y no hay ninguna incidencia y un icono rojo con un aspa indica que hay problemas en la documentación de dicha actuación. Desde aquí podremos realizar varias acciones: Gestionar la actuación y su documentación, Gestionar las incidencias y Gestionar las visitas.

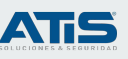

#### Estado de los elementos.

#### Actuaciones

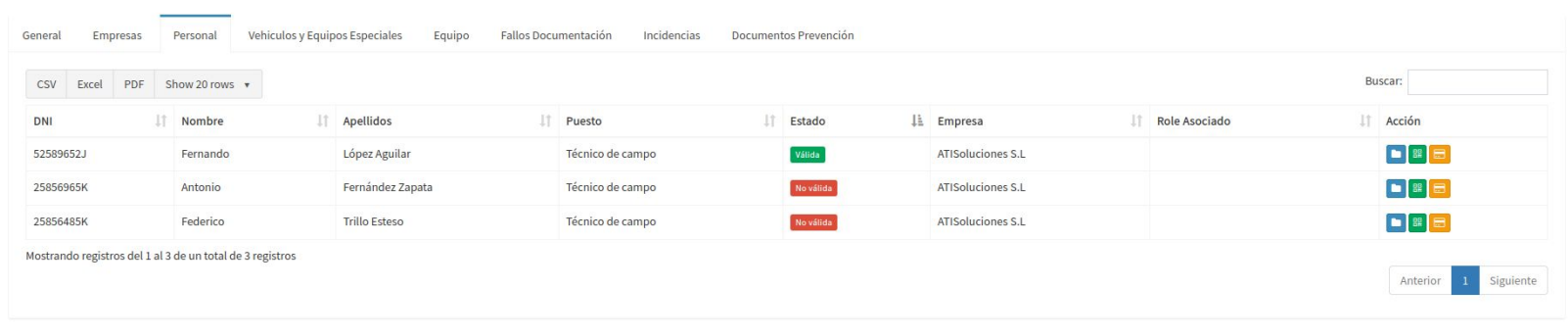

Al editar la actuación podemos ver el detalle de la actuación, en cada pestaña se incluye información relativa a las empresas, personal, vehículos y equipos de la actuación. También podemos ver un listado resumen de los fallos que hay en la documentación, listado de incidencias y gestionar los documentos relativos a la actuación.

**AC/** 

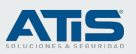

#### Validación de documentos.

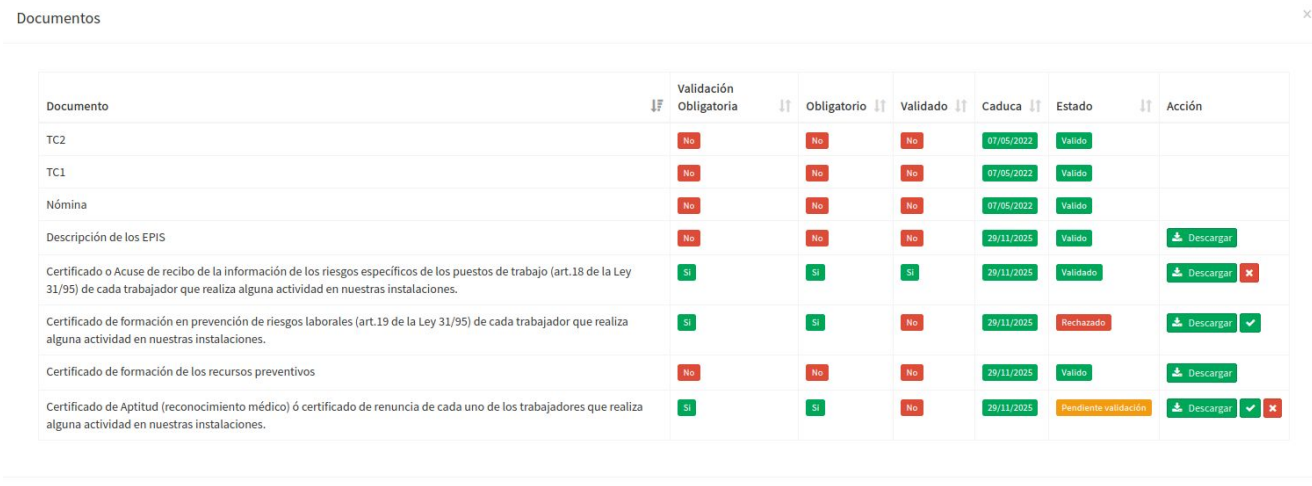

Pulsando sobre cualquier elemento de la actuación veremos la documentación solicitada. Podremos descargar el documento, ver el estado de cada ítem y validarlo si lo vemos conveniente. Las diferentes columnas nos indican si es obligatorio de subir, si requiere validación, el estado de la validación y su fecha de caducidad. Desde todas las secciones del sistema donde se listen las actuaciones se podrá acceder a estas características. También se pueden validar documentos directamente de la sección empresa o desde la sección documento por tipo.

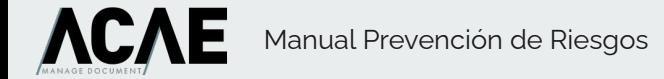

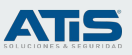

#### Sección empresas

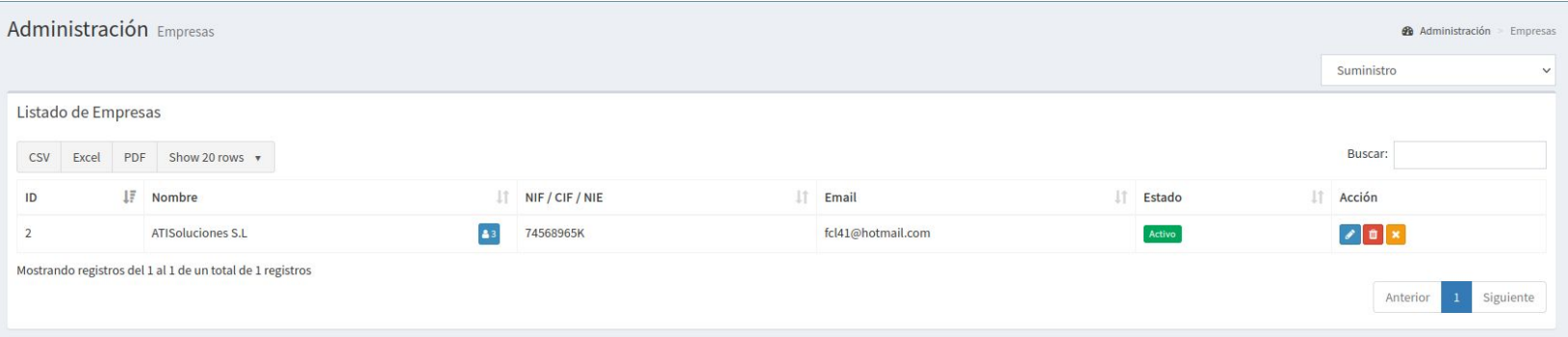

La sección empresas nos permite tener un listado de todas las empresas registradas en ACAE. Desde aquí podemos filtrarlas según las actuaciones en las que participa dicha empresa. En el desplegable de la esquina superior derecha al seleccionar un tipo de actuación, el sistema realizará un filtro con las empresas que tienen activa una actuación de dicho tipo. Si pulsamos sobre el botón editar de la empresa podremos ver los recursos que tiene la empresa dados de alta, validar la documentación si tiene permisos para ello, y obtener un listado de las actuaciones en las que participa la empresa.

Desde esta sección podemos activar la empresa pulsando sobre el botón verde para activar o amarillo para desactivar. Al activar la empresa, está recibe un correo electrónico indicando que ya puede acceder a ACAE.

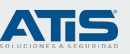

## Sección documento por tipo

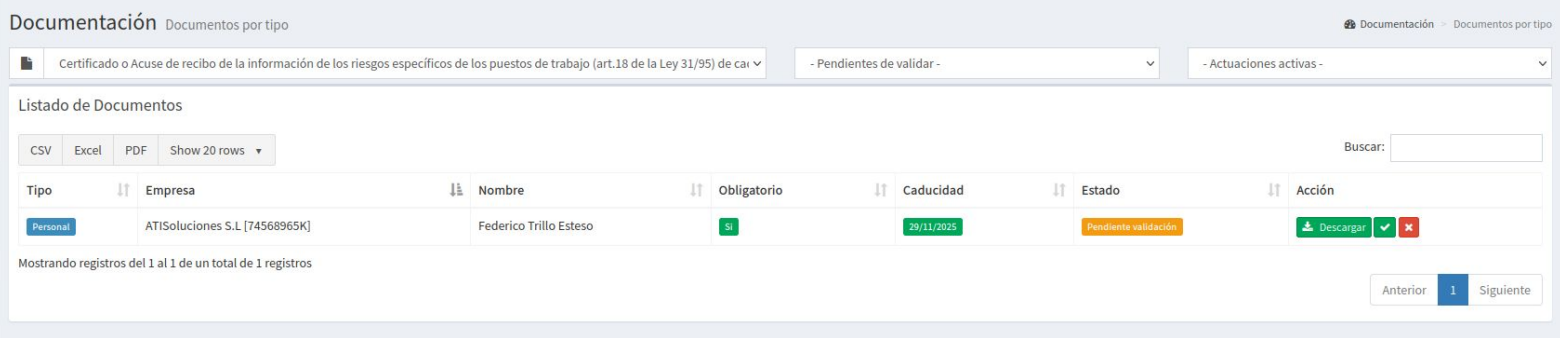

La sección documentos por tipos nos permite seleccionar un tipo de documento, y ver todos los item que tienen este documento asignado. Podremos realizar filtros de actuaciones activas actualmente para realizar validaciones rápidas y filtrar por documentos pendientes de validar y agilizar el proceso.

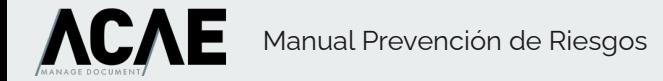

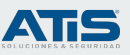

## Sección ficheros

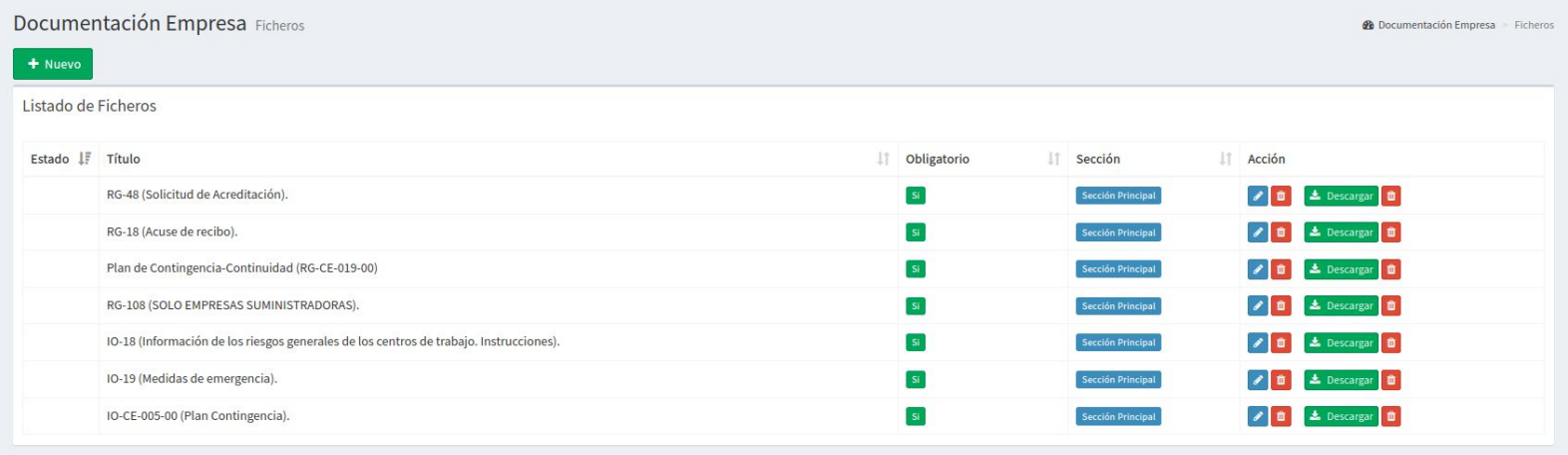

Desde la sección ficheros puede gestionar los documentos que podrán/deberán descargar las empresas al acceder a ACAE, se pueden crear ficheros obligatorios o no obligatorios, en caso de ser obligatorio la empresa no podrá acceder a ninguna sección hasta que tenga descargados todos los ficheros marcados como obligatorios. En caso de subir un nuevo fichero todas las empresas deberán descargarlo la próxima vez que entren a ACAE.

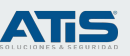

#### **Estadísticas**

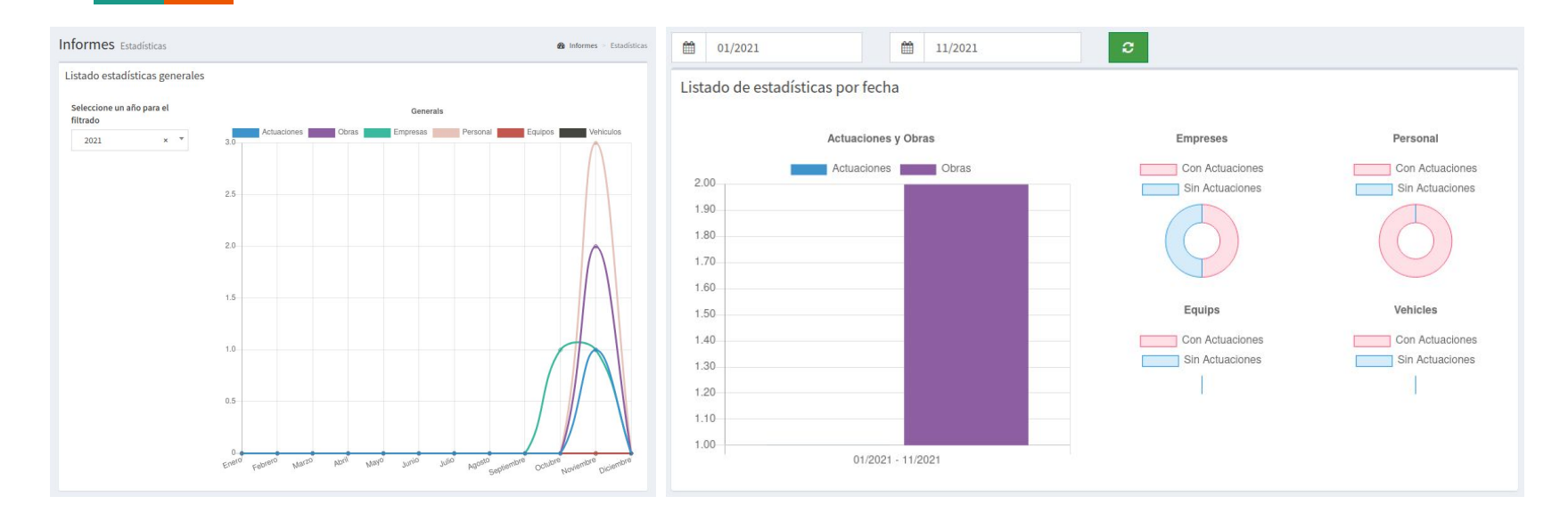

La sección estadísticas nos permitirá obtener datos entre diferentes fechas, estos se nos mostrarán con diferentes gráficos. Podremos hacer selección anual o entre dos fechas diferentes. Tendremos un desglose por cada tipo de elemento y a su vez por tipo de actuación.

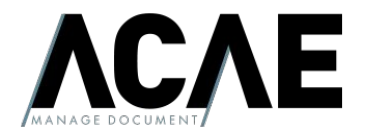

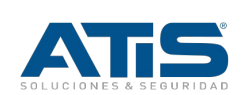